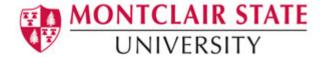

# Introduction to Microsoft PowerPoint 2016

### **Viewing a Presentation**

When you create a Blank Presentation in PowerPoint, the workspace opens in **Normal view**. Normal view is divided into three areas:

- 1) Slide Pane shows the full layout of a slide
- 2) Thumbnails shows slide thumbnails
- 3) Notes Pane used to input text relevant to a specific slide

Other views include **Slide Sorter view** which shows thumbnails of the entire presentation and **Slide Show view** where you preview your presentation as your audience will see it.

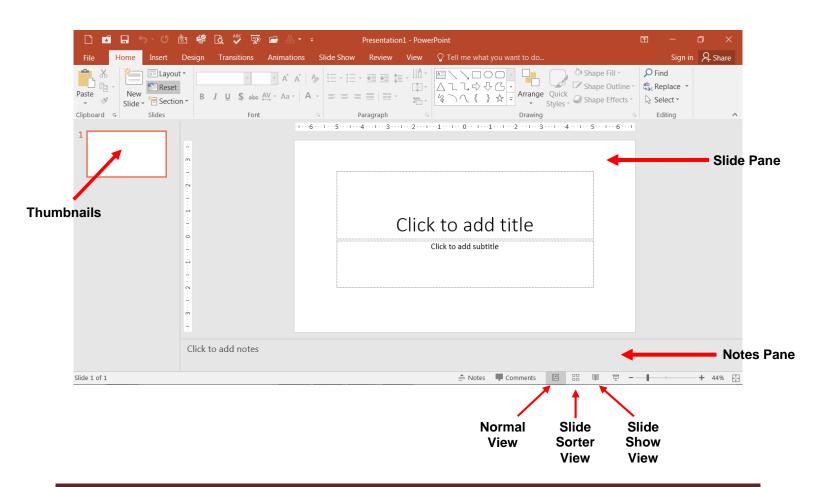

3 -17

# **Creating a New Presentation**

#### To Create a New Presentation:

- 1) Click on the **File** tab
- 2) Click on New
- 3) Select either a Blank Presentation, a featured theme or search for online templates and themes
- 4) Double-click **Blank Presentation** to create a new presentation

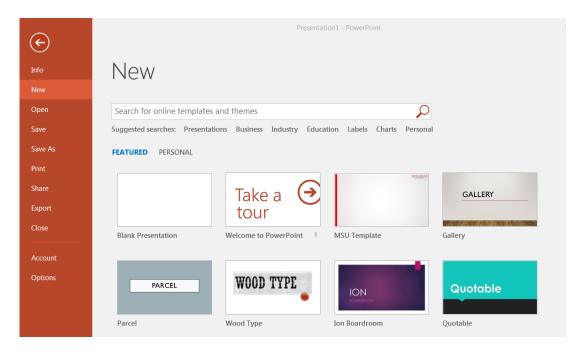

### **Entering Text on a Slide**

When you create a new presentation, the first slide to appear is a **Title slide**. It contains two placeholders: a **title placeholder** and a **subtitle placeholder**. To add text, click within the placeholder and type.

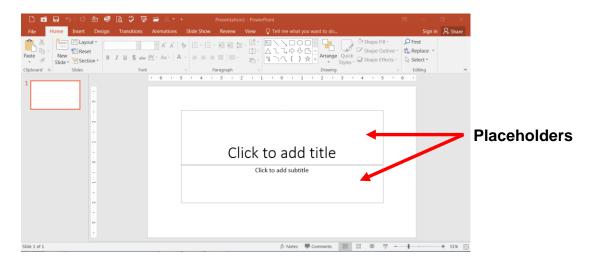

# **Formatting**

PowerPoint provides a wide variety of themes that apply a distinctive look to the text, bullets, background colors, and graphics in a presentation. Using a theme is a big time-saver and immediately adds a professional touch to your presentation. You can apply a theme when you create a new presentation and you can change the theme as many times as you want.

#### To Apply a Theme:

- 1) Click on the **Design** tab
- 2) Select one of the themes in the **Themes** group

To see more themes, click on the dialog box launcher.

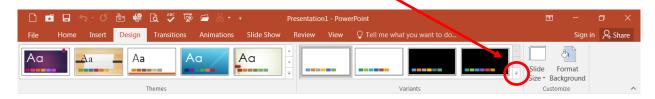

#### **To Format Text:**

- 1) Click within the placeholder
- 2) Select the text to format

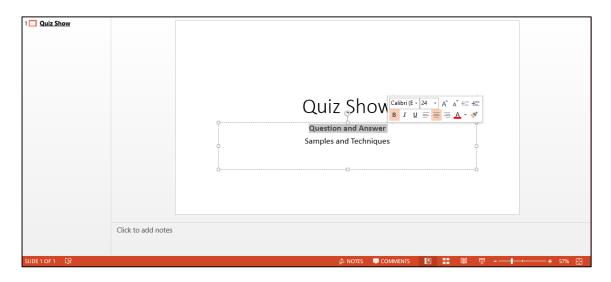

- 3) Click on the **Home** tab
- 4) Click on the formatting buttons in either the **Font** or **Paragraph** groups
- 5) You can also use the Mini Tool Bar that appears when the text is selected

# **Adding New Slides**

Each slide in PowerPoint has a slide layout. Slide layouts contain formatting, positioning, and placeholders for all of the content that appears on a slide.

PowerPoint includes nine built-in slide layouts:

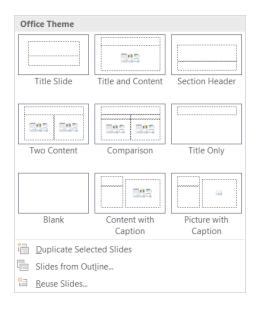

#### To Add New Slides:

- 1) Click on the Home tab
- 2) Click on New Slide in the Slides group
- 3) Choose a slide layout

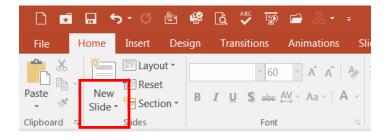

#### **Content Slides:**

If you choose a slide with content, you will have six types of content to choose from.

| Tables | Charts | Smart Art<br>Graphics | Pictures | Online<br>Pictures | Video     |
|--------|--------|-----------------------|----------|--------------------|-----------|
|        | 1      |                       |          |                    | <b>**</b> |

Click on the type of content you want to create and PowerPoint will provide the tools needed to create it.

# **Applying Slide Transitions**

A transition is a special effect that determines how a slide appears as it enters or leaves the screen.

#### To Apply Transitions:

- 1) Click on the **Transitions** tab
- 2) Click on the drop down arrow in the **Transition to This Slide** group to see a listing of all available transitions
- 3) Click on the transition you want to apply
- 4) Click on **Apply to All** to apply the transition effect to the entire presentation

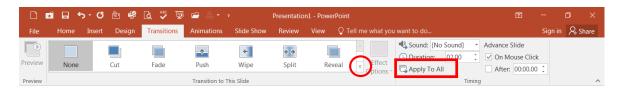

# **Printing**

#### To Print:

- 1) Click on the File tab
- 2) Click on Print

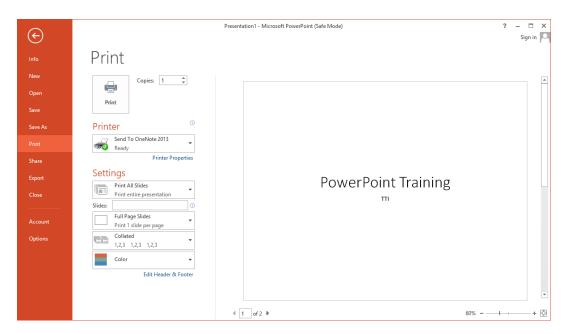

Under **Settings** click on **Print All Slides** and select one of the options to print:

- **Print All Slides** print entire presentation
- **Print Selection** only print the selected slides
- Print Current Slide only print the current slide
- Custom Range enter specific slides to print

### **Printing Handouts, Notes and Outline**

Click on Full Page Slides and choose from the following:

- Print Layout
  - Full Page Slides
  - Notes Pages
  - o Outline
- Handouts
  - Choose between 1 9 slides per page (horizontal or vertical)